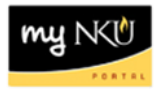

# **Class Roster - Administrators**

### **Location(s):**

**myNKU**

**Purpose:** Perform this procedure when you need to view individual faculty teaching schedules and class rosters. Send email to students.

- 1. Log into [http://mynku.nku.edu](http://mynku.nku.edu/) using your NKU username and password.
- 2. Select the Student Administration tab.
- 3. Select the Administration Services sub-tab.
- 4. Click Class Roster.

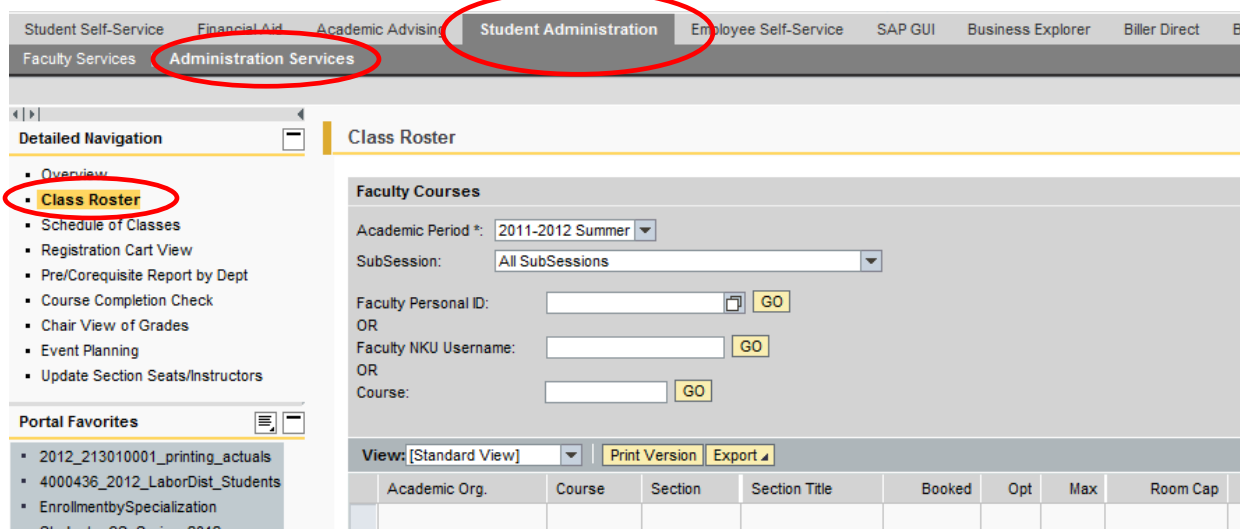

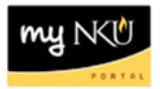

- 5. Select the Academic Period.
- 6. Select the SubSession.
- 7. Enter Faculty Personal ID or- Faculty NKU User name or- Course.
- 8. Click Go.

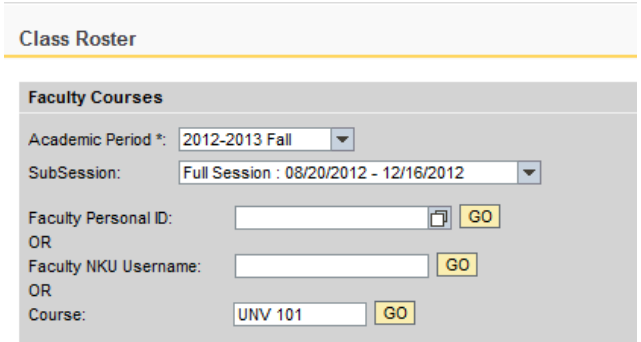

9. Select the course/section (student list is displayed at the bottom of the screen).

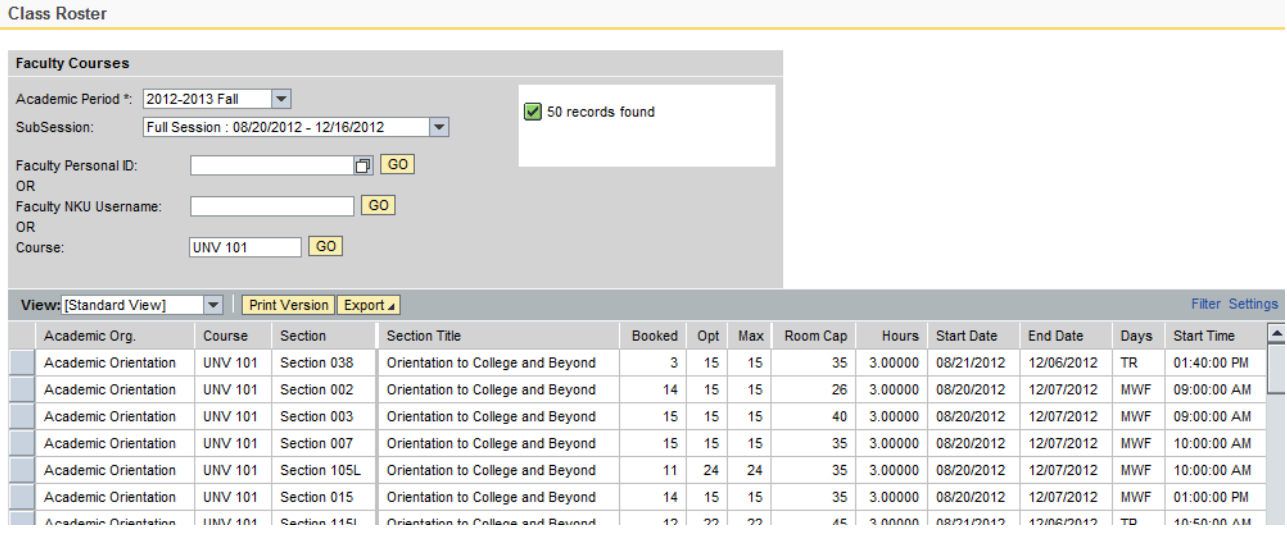

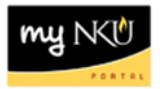

## Select the Academic Period.

- 10. Select the SubSession.
- 11. Click Search.

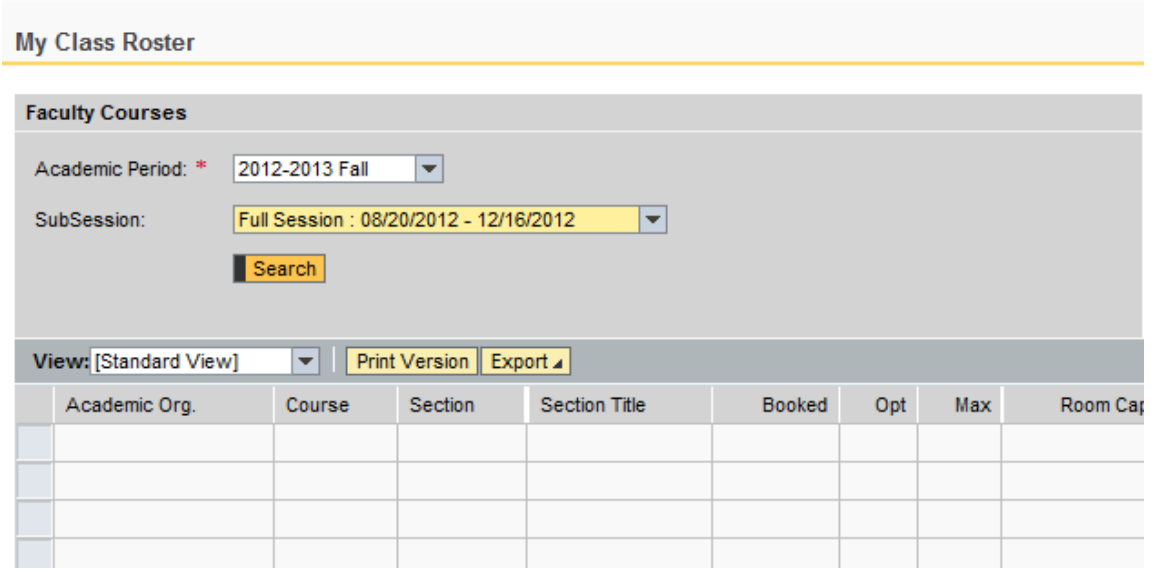

# 12. Select the course/section (student list is displayed at the bottom of the screen).

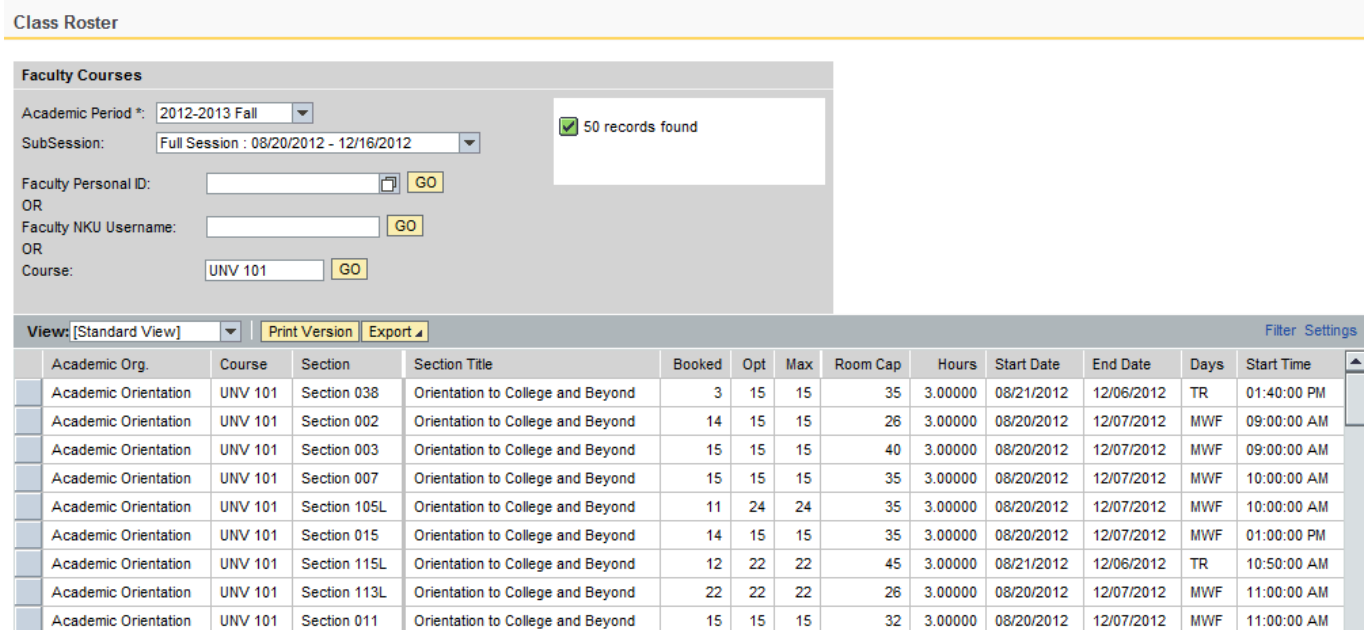

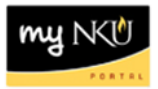

Columns listed are:

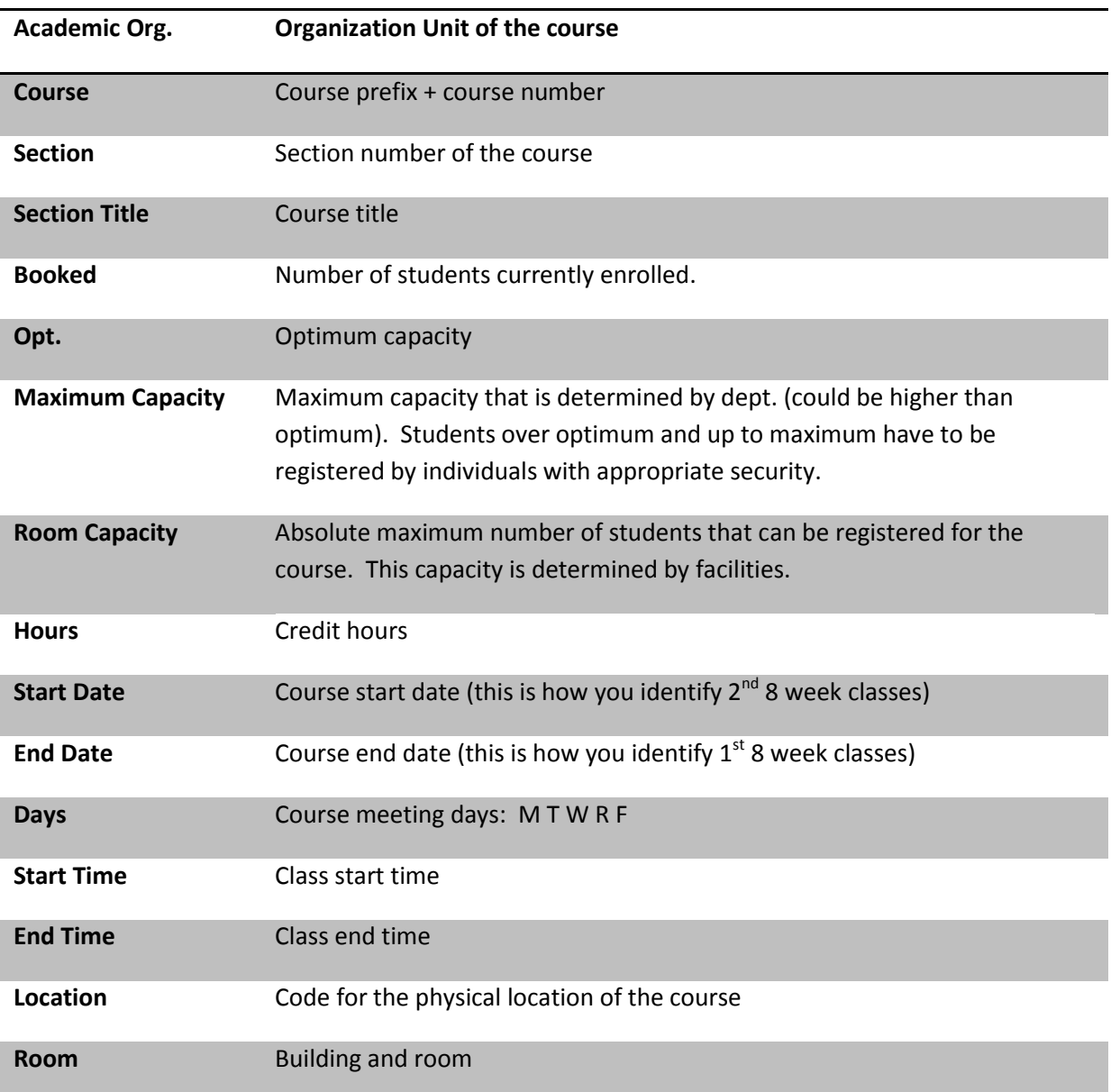

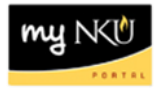

# You may use the following options by clicking the buttons above the results grid.

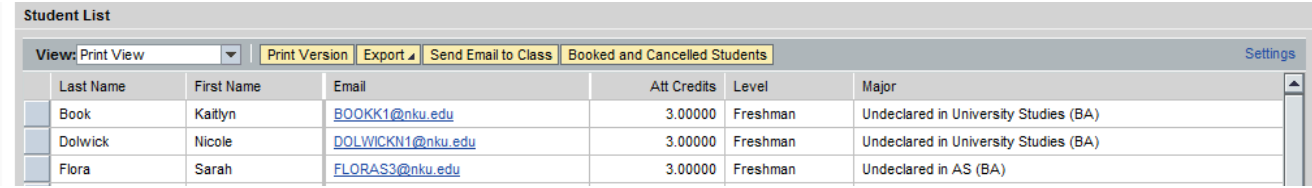

#### **Print Version**

Displays the results in .pdf format

#### **Export**

Exports the results to Microsoft Excel

### **Send Email to Class**

A dialog box opens which will send an e-mail to the class. No attachments can be added

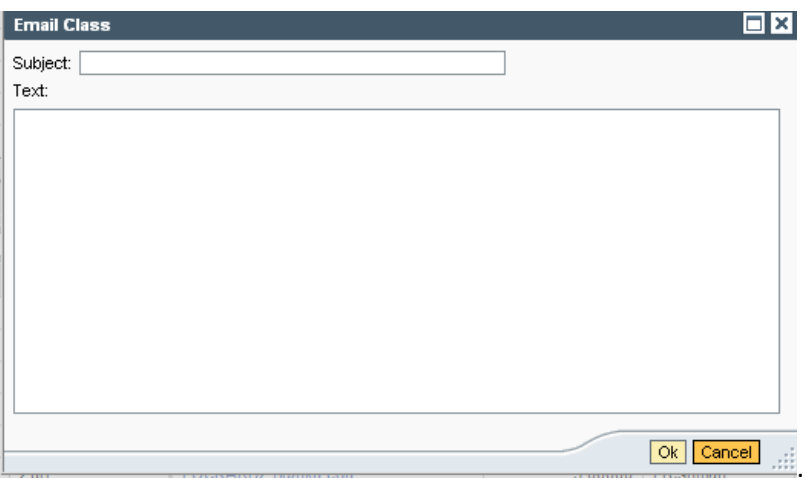

### **Booked and Cancelled Students**

Displays all booked and cancelled students for the class.